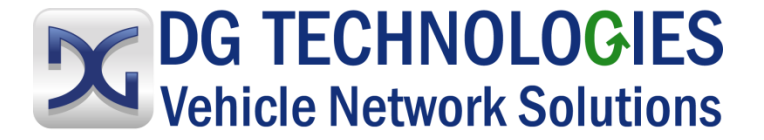

# **VSI NxGen User Manual**

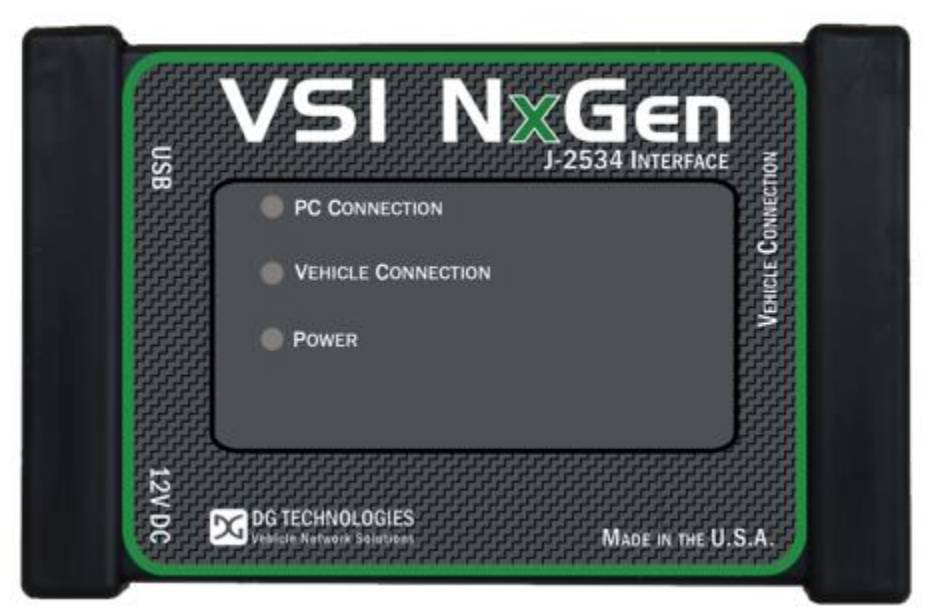

Protected by

CYBERGUARD

DG Technologies 33604 West Eight Mile Road Farmington Hills, MI 48335 Phone (248) 888-2000 Fax (248) 888-9977 [https://www.dgtech.com](https://www.dgtech.com/)

Document Revision: 1.1 Document Date: January 2022 Copyright: 2022 DG Technologies This document describes the DG Technologies VSI NxGen. Per the SAE J2534 standard the VSI NxGen is a compliant diagnostic and programming (Pass-Thru) device. SAE J2534 describes this device as a pc-based, software-driven solution with the purpose being to connect to the vehicle network and provide OEM, dealer-level ECU (Electronic Control Unit) programming, diagnostic functionality and access to security features, such as key programming, airbag module programming and others.

The VSI NxGen has a very robust set of features, capabilities and functions including cybersecurity enhancements by CyberTech from DG Technologies and is protected by CyberGuard inside. It is also useful for vehicle ECU development, general design, hardware-inthe-loop simulation and anywhere bi-directional communications with a vehicle network are required.

Permission is granted to copy any or all portions of this manual, provided that such copies are for use with the VSI NxGen product and that "© 2021 DG Technologies.", (herein referred to as "Dearborn Group", "DG Technologies", or "DG"), remains on all copies.

The DG Diagnostics OBDII and other DG Technologies software, provided for use with the VSI NxGen, is also copyrighted. Permission is granted to copy this software for back-up purposes only.

## I M P O R T A N T

To ensure your success with this product, it is essential that you read this document carefully before using the hardware.

Damage caused by misuse of the hardware is not covered under product warranty. When using this manual, please remember the following:

- This manual may be changed, in whole or in part, without notice.
- DG assumes no responsibility for any damage resulting from the use of this hardware or software.
- Specifications presented herein are provided for illustration purposes only and may not accurately represent the latest revisions of hardware, software or cabling.
- No license is granted, by implication or otherwise, for any patents or other rights of DG or of any third party.

**DG**<sup>®</sup> logo is a registered trademark of DG Technologies, Inc. Other products that may be referenced in this manual are trademarks of their respective manufacturers.

# 1 Contents

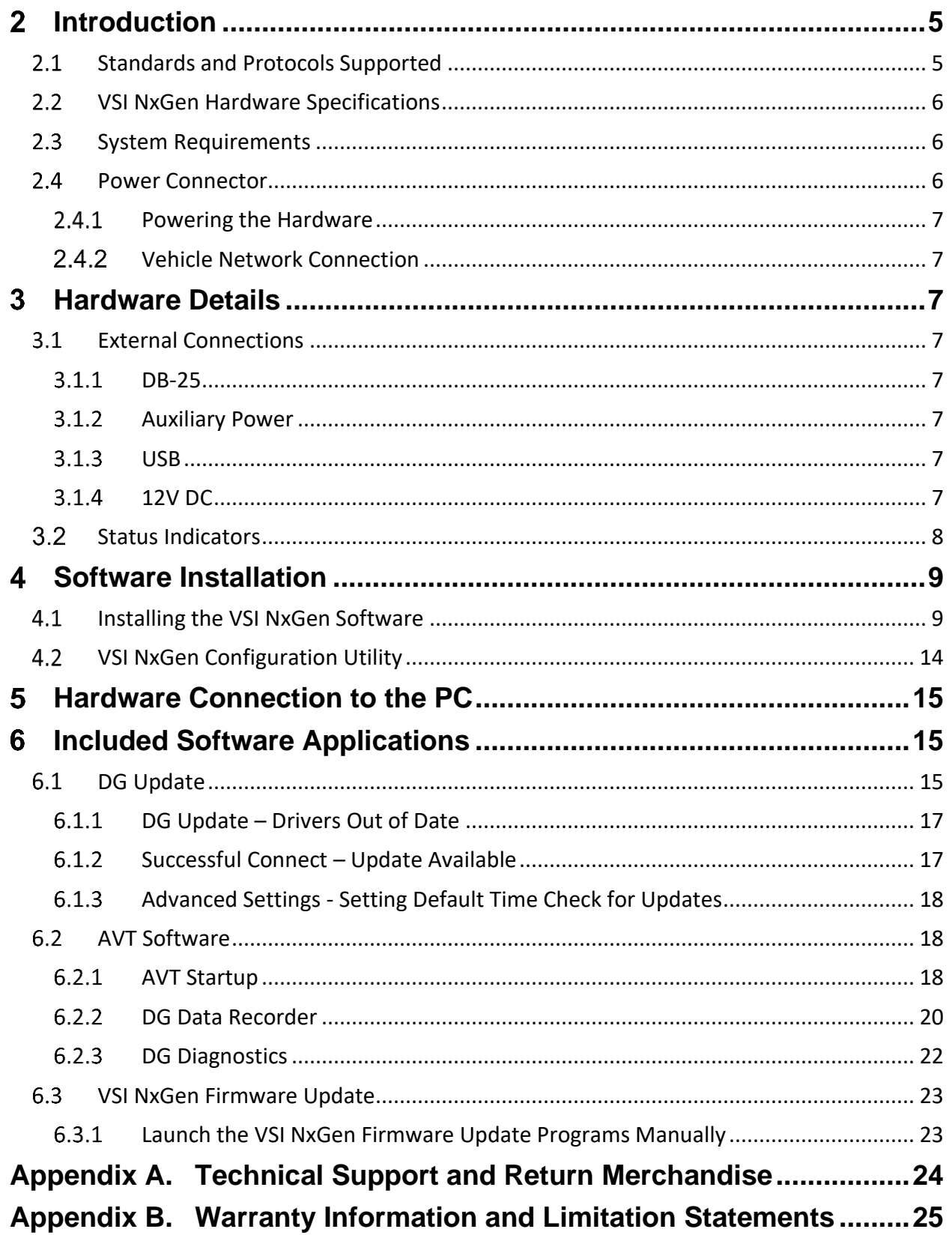

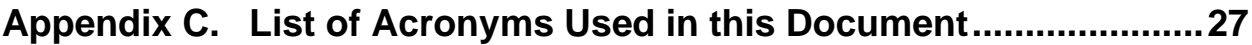

# <span id="page-4-0"></span>**Introduction**

**How it works:** A PC is connected to the VSI NxGen using the USB Cable and then to the vehicle network through the OBD II J1962 16 pin connector. The VSI NxGen provides the translation interface between the PC and the vehicle electronic network.

The user software application on the PC sends and receives data to the vehicle using the DG Technologies VSI NxGen.

**Provides support for**: the most current version of the Society of Automotive Engineers (SAE) J2534-compliant drivers and D-PDU API (for GM only).

**Any application claiming J2534 compliance should work if the application and adapter both support the same protocol(s) and operating system(s).**

## <span id="page-4-1"></span>*Standards and Protocols Supported*

VSI NxGen provides more protocol and standards support than any other commercially available diagnostic adapter in the automotive industry.

- ❑ SAE J2534 API (v04.04 & v05.00)
- ❑ Single Wire CAN
- ❑ J1850 VPW (GM Class II)
- ❑ J1850 PWM
- ❑ ISO9141
- ❑ ISO9141-2
- ❑ ISO14230
- ❑ GMLAN (HSCAN, SWCAN)
- ❑ GMUART (SAE J2740)
- ❑ SCI
- 
- ❑ Dual Wire CAN
- ❑ CAN (ISO11898)
- ❑ ISO15765
- ❑ FT CAN
- ❑ CAN FD
- ❑ IESCAN CAN@500k/J2284/GMLAN

## <span id="page-5-0"></span>*VSI NxGen Hardware Specifications*

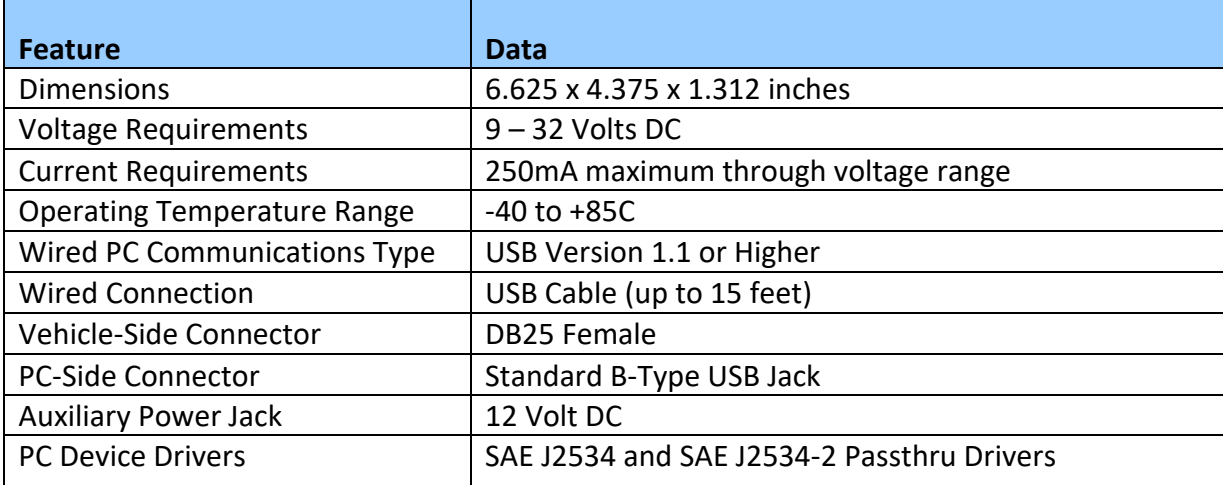

## <span id="page-5-1"></span>*System Requirements*

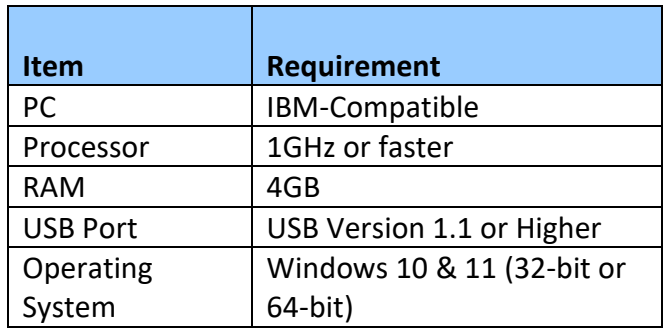

### <span id="page-5-2"></span>*Power Connector*

The VSI NxGen has 3 possible sources of power:

- Power jack (12V DC)
- DB-25 connector powered by vehicle. Vehicle cable 16 PIN J1962 OBDII cable attached to the vehicle
- USB connection to host PC

There are limited uses for the 12V DC power jack. It may be used for benchtop programming.

**WARNING** The VSI NxGen SHOULD NOT be powered via the 12V DC power jack and the supplied OBD II cable simultaneously.

Connecting to multiple power sources may cause damage to the hardware.

#### <span id="page-6-0"></span>**Powering the Hardware**

Once a power source has been connected, the POWER LED should be green. Vehicle ignition key ON.

#### <span id="page-6-1"></span>**Vehicle Network Connection**

The vehicle network connection can be made by using the supplied vehicle cable or by a custom cable to the hardware's DB-25 (female) connector.

#### <span id="page-6-2"></span> $\mathcal{R}$ **Hardware Details**

The following figure shows the external features of the VSI NxGen:

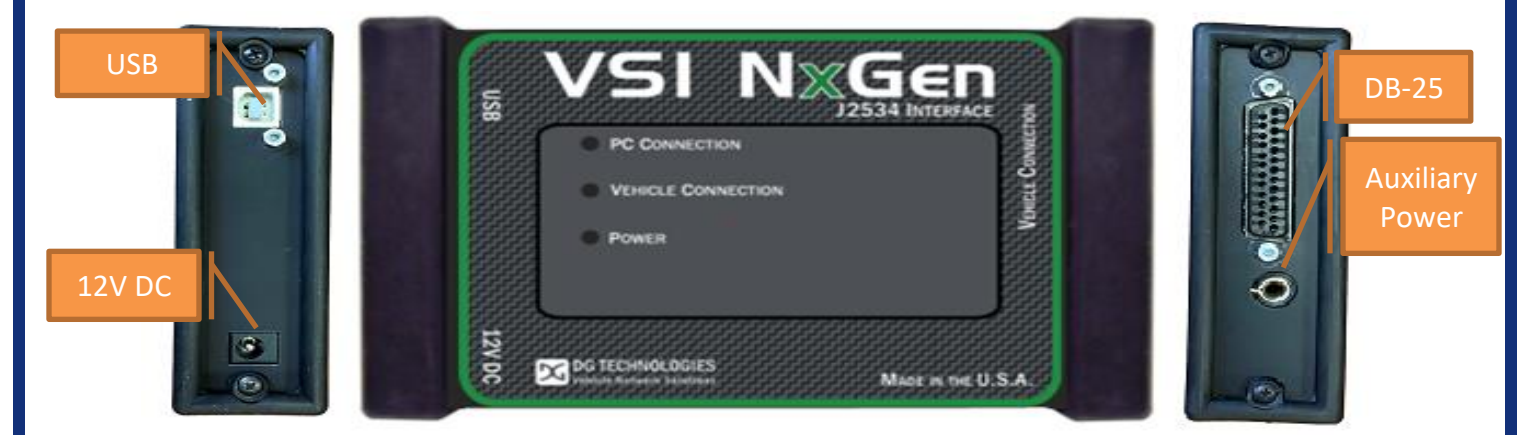

Figure 1 - VSI NxGen Front & Sides

## <span id="page-6-3"></span>*External Connections*

#### <span id="page-6-4"></span>**DB-25**

This is the connector where the OBDII cable connects and powers the VSI NxGen from the vehicle connection.

#### <span id="page-6-5"></span>**Auxiliary Power**

This is an external power port required for some older Hyundai/Kia vehicles and is provided per the SAE J2534 specification.

### <span id="page-6-6"></span>**USB**

USB cable connection. Allows connection of the VSI NxGen to the PC.

### <span id="page-6-7"></span>**12V DC**

This is the external 12-volt Power Connector.

#### <span id="page-7-0"></span>*Status Indicators*  $3.2$

The VSI NxGen has three status LEDs that indicate activity of the following functions:

- **PC Connection** Indicates that the VSI NxGen has established a connection to the PC, and if the link is active".
- **Vehicle Connection** Indicates that the vehicle network connection is established / active.
- **Power** Indicates that the VSI NxGen is connected to a power supply plug, through a vehicle connection or by the USB cable connection. This LED supplies information on whether the unit is operating properly.

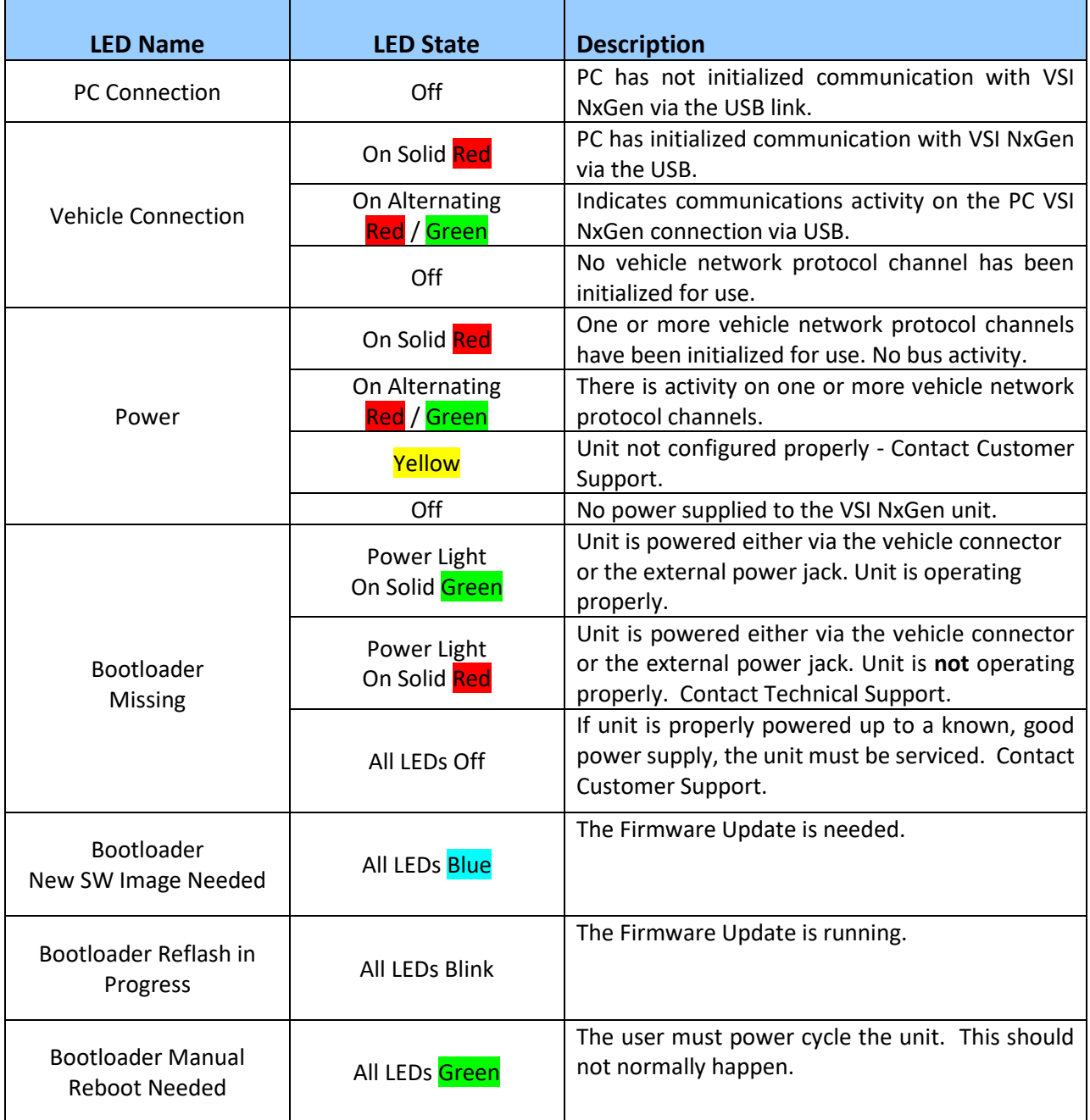

# <span id="page-8-0"></span>**Software Installation**

#### *Only the Windows 10 & 11 operating system is supported by the VSI NxGen.*

The installation for the VSI NxGen includes files that are specific to this tool (found at https://www.dgtech.com/downloads/). Most of the utility programs that DG distributes can be used by multiple DG tools and are distributed via DG Tech Utilities install, which is included with the VSI NxGen software installation.

## <span id="page-8-1"></span>*Installing the VSI NxGen Software*

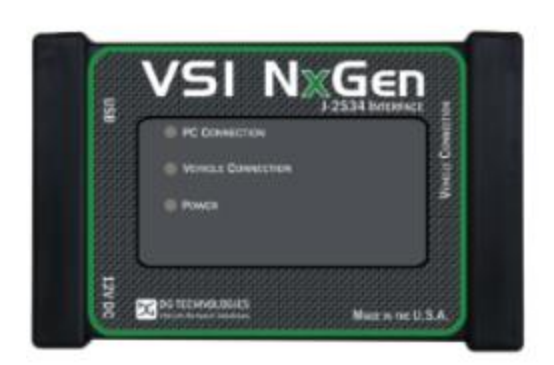

Download the latest VSI NxGen Release Here:

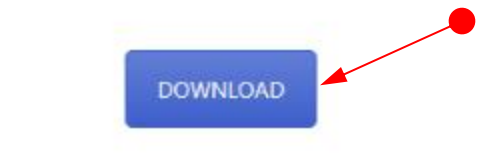

1. Go t[o https://www.dgtech.com/downloads/,](https://www.dgtech.com/downloads/) locate the VSI NxGen and select *Download*.

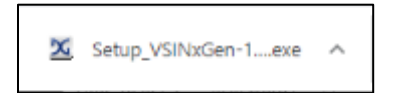

2. In the lower, corner of the window, locate the above file and double-click on it. Or, using the up-arrow, select *Open*.

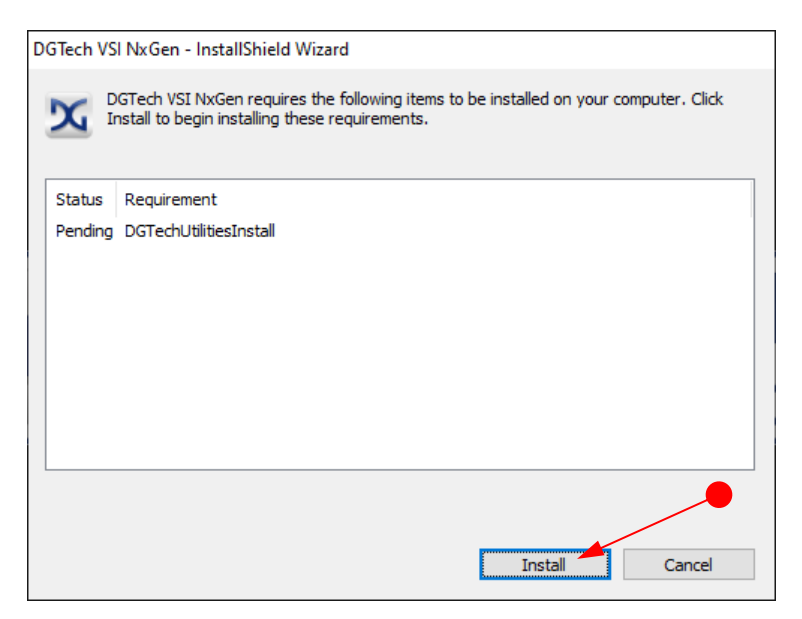

Figure 2 - Required Software Screen

3. Select *Install*. Note: The installation process is 2-fold. First, DG Utilities will install, then the VSI NxGen will install.

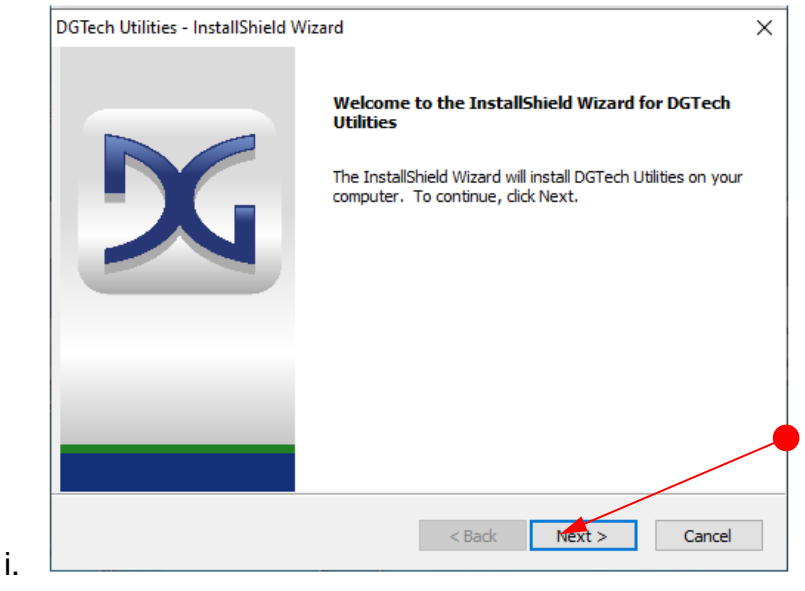

Figure 3 - Installation Welcome

4. After all the software requirements have been met, the InstallShield Wizard for DGTech VSI NxGen will now be displayed. Click *Next* to continue. Click *Cancel* to stop the installation.

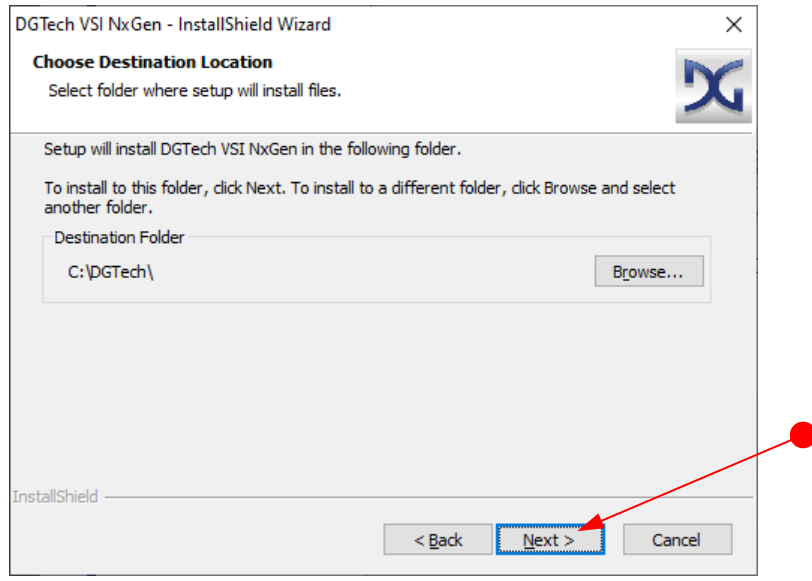

Figure 4 - Installation Select Destination Folder

5. The suggested destination location is C:\DGTech\. Click *Next* to continue.

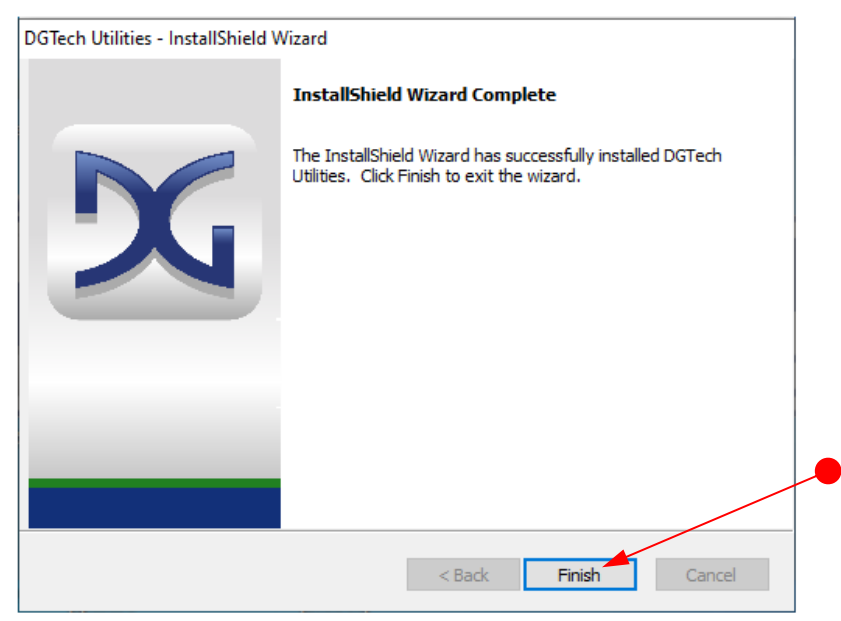

Figure 5 - DG Tech Utilities Select Finish

6. Select **Finish** when the installation of DG Tech Utilities is complete.

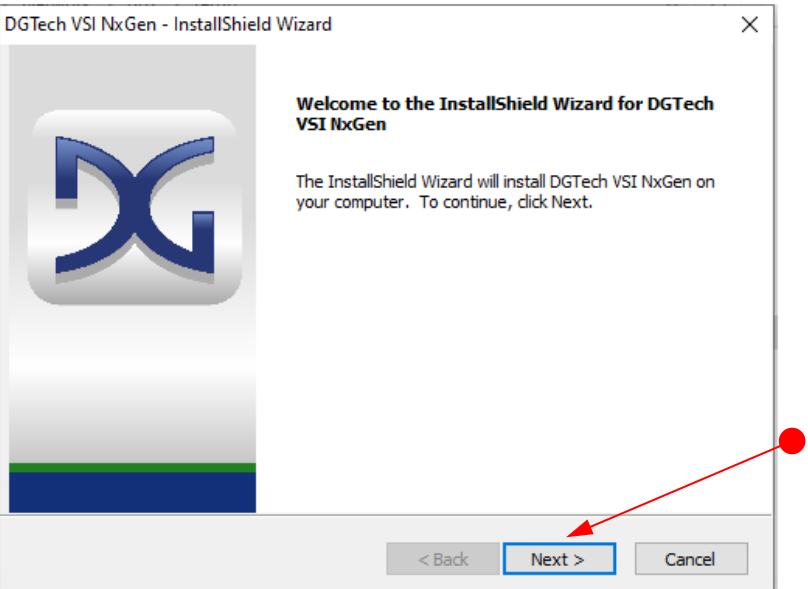

Figure 6 - DGTech VSI NxGen Installation Select Next >

7. Select **Next >** to install DG Tech VSI NxGen.

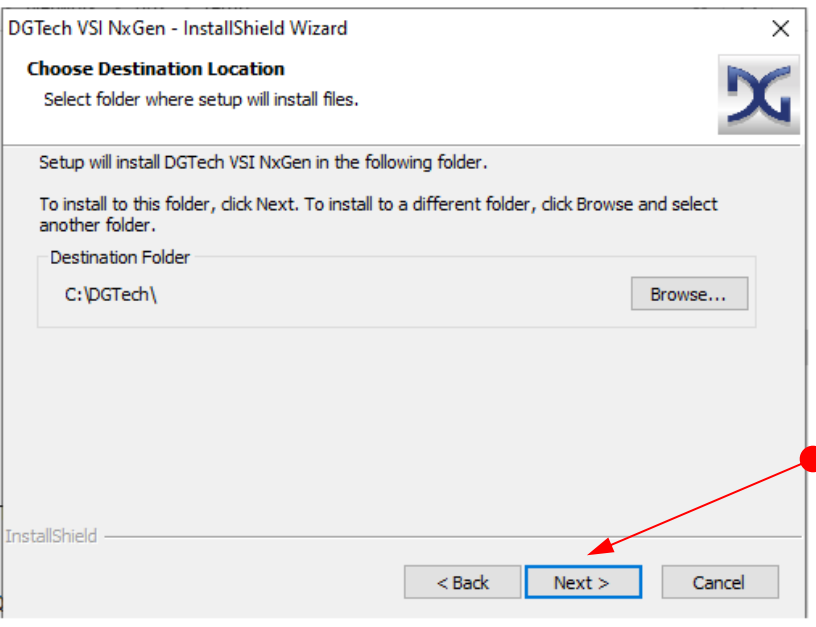

Figure 7 - DGTech VSI NxGen Installation Select Folder

8. Select **Next >** if you want to install VSI NxGen into the recommended destination folder. If you want to install the software into another folder, select **Browse** and choose the folder you want to use.

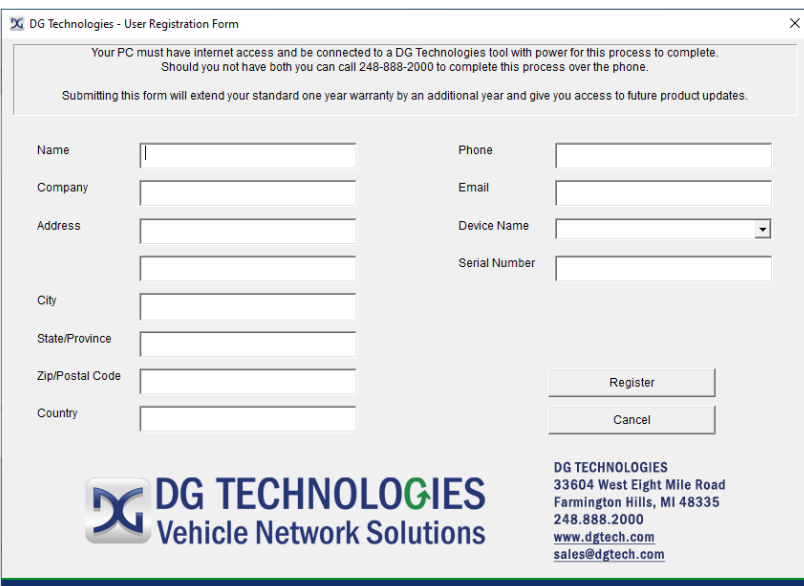

Figure 8 - DGTech User Registration Form

9. After all files are installed, you can register your tool with DG. When the Product Registration Form displayed above is submitted, you will receive the latest product update information.

To register your tool your PC must have internet access and be connected to a DG Technologies tool with power to complete the process. Enter the information in the form below and select the **Register** button.

a. As an alternative to this you can call the number displayed on the screen to continue the process over the phone.

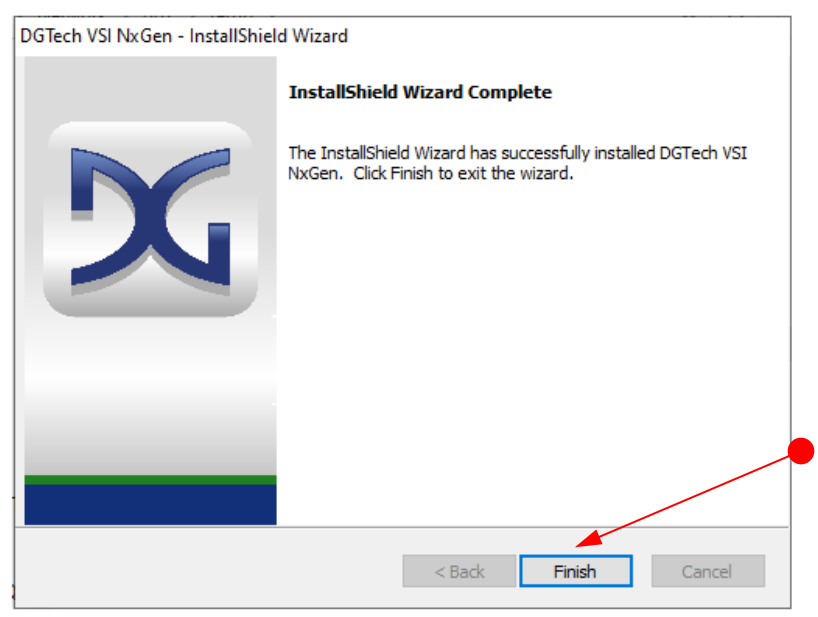

Figure 9 - DG Tech VSI NxGen Finish Selection

10. Select **Finish,** when the installation of VSI NxGen is successful.

## <span id="page-13-0"></span>*VSI NxGen Configuration Utility*

The VSI NxGen tool comes with support for many protocols (see **Standards and Protocols** Supported). The VSI NxGen Configuration Utility will tell you what protocols, API versions, and Product Version are supported. You can also use the VSI NxGen Configuration Utility to get the current firmware version. Utility can be found in:

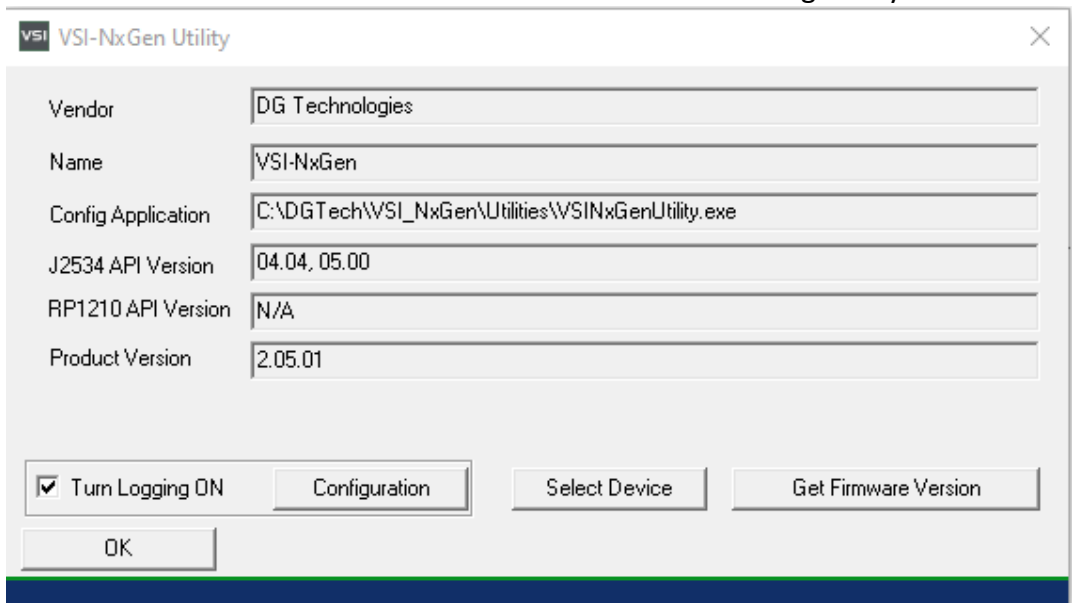

Start ➔ DGTech VSI NxGen ➔ VSI NxGen Config Utility

Figure 10 - VSI NxGen Configuration Utility

A Logging Configuration box will be listed with a number of selections. Select the Logging Type and Logging Method you are going to use**.** Then select the *OK* button to confirm the selection.

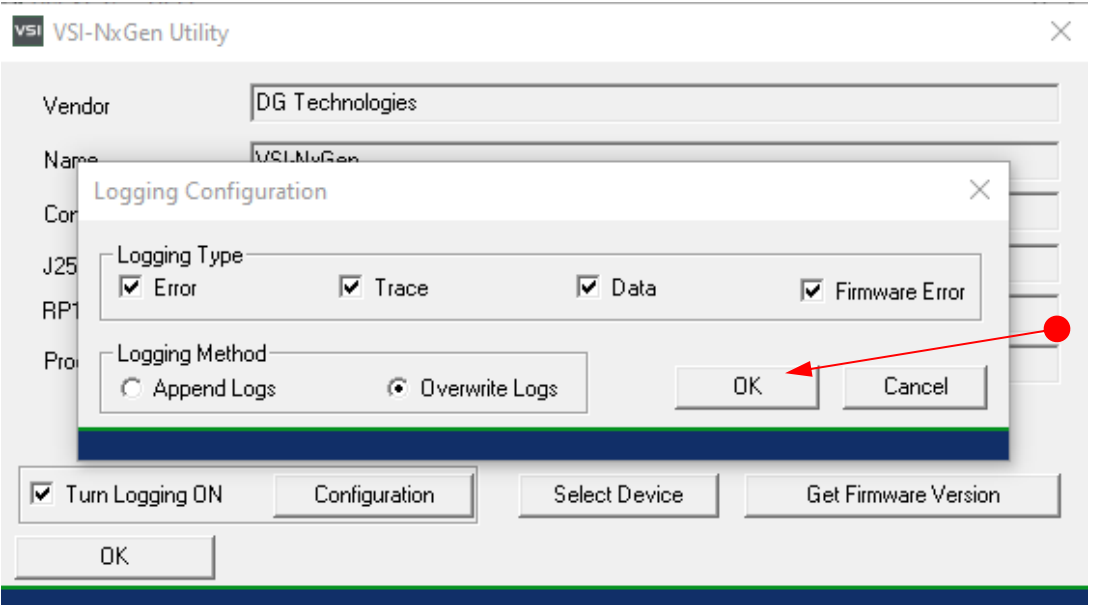

Figure 11 - VSI NxGen Configuration Utility – Select Logging Configuration

# <span id="page-14-0"></span>**Hardware Connection to the PC**

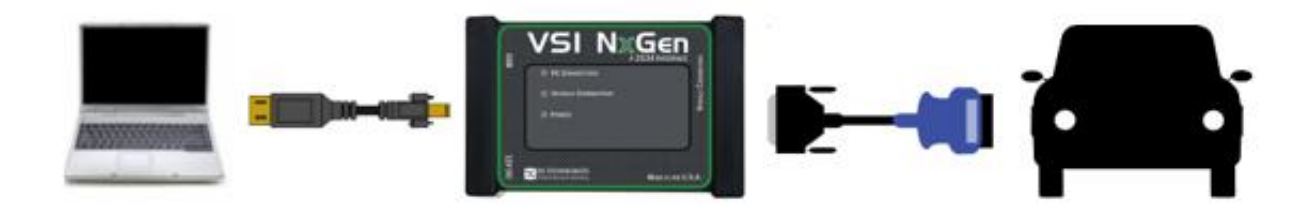

The above image depicts the typical connection to the vehicle.

IMPORTANT: the following sequence of connections must be followed, otherwise damage to vehicle or VSI NxGen may occur.

**Step 1:** Connect the VSI NxGen to the OBD II cable). Note: Do not power unit from multiple sources.

**Step 2:** Connect the VSI NxGen's USB cable to the PC that the software was installed on and note that the Power LED is a solid **Green** and the PC Connection LED is a solid **Red**.

**Step 3:** Connect the 16 PIN J1962 OBDII Cable to the vehicle. *Note: after this connection and Key is ON, the Vehicle Connection LED is a solid Red.*

# <span id="page-14-1"></span>**Included Software Applications**

### <span id="page-14-2"></span>*DG Update*

The purpose of this application is to ensure the most current version of the VSI NxGen software drivers are installed. For the best user experience, it is essential that the current version is used at all times. Also, refer to the **Firmware Updater** section to ensure the firmware is also up-to-date

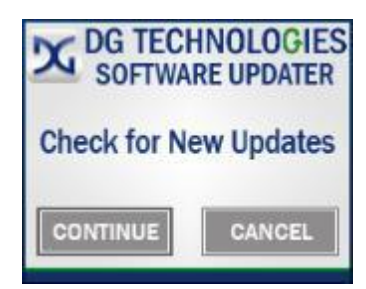

#### **DO NOT DISCONNECT POWER FROM THE VSI NxGen DURING AN UPDATE!!!**

The utility will run once every 30 days as a user logs on. This value is configurable, but defaults to 30 days. It can also be used manually from the Windows Start Menu:

Start ➔ DGTech Utilities ➔DG Update

| X DG Technologies - Driver and Software Updater |                          |                       |                                                                                                    | $\Box$ | × |
|-------------------------------------------------|--------------------------|-----------------------|----------------------------------------------------------------------------------------------------|--------|---|
|                                                 | <b>Settings</b>          |                       |                                                                                                    |        |   |
| <b>Description</b>                              | <b>Installed Version</b> | <b>Latest Version</b> |                                                                                                    |        |   |
| <b>DPA 4 Plus</b>                               | 2.02                     | 2.02=Current          |                                                                                                    |        |   |
| <b>VSI-NxGen</b>                                | 2.4.1                    | $2.4.1 =$ Current     |                                                                                                    |        |   |
|                                                 |                          |                       |                                                                                                    |        |   |
|                                                 |                          |                       |                                                                                                    |        |   |
|                                                 |                          |                       |                                                                                                    |        |   |
|                                                 |                          |                       |                                                                                                    |        |   |
|                                                 |                          |                       |                                                                                                    |        |   |
|                                                 |                          |                       |                                                                                                    |        |   |
|                                                 |                          |                       |                                                                                                    |        |   |
|                                                 |                          | Refresh               | All drivers installed are up-to-date.<br>Current software updates can also be found at www.dgtech.com/downloads |        |   |

Figure 12 – All Drivers Installed are up-to-date

The above screen shows All drivers installed are up-to-date.

NOTE: The 30-day default setting can be changed by selecting the *Settings* button.

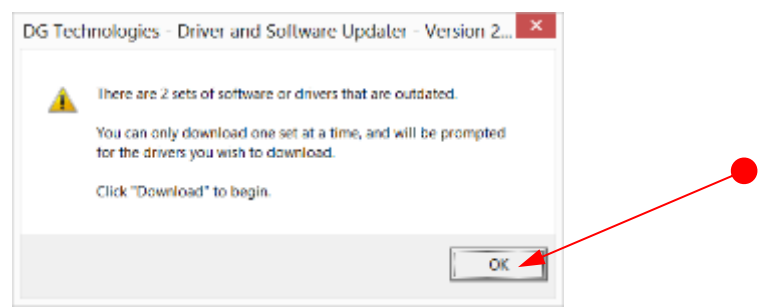

Figure 13 – Drivers are Out of Date

If Drivers are out of date, this message box will be shown. Select *OK*.

### <span id="page-16-0"></span>**DG Update – Drivers Out of Date**

In this example, the VSI-2534 drivers are out of date (Red). Only if updates are available will the Download button and progress bar appear on the screen. Select *Download*.

|                  | X DG Technologies - Driver and Software Updater<br>Press the Download button to begin downloading of updates.<br>Refresh | <b>Settings</b>          |                              |          | $\times$ |
|------------------|----------------------------------------------------------------------------------------------------|--------------------------|------------------------------|----------|----------|
|                  | Current software updates can also be found at www.dgtech.com/downloads                                                   |                          |                              |          |          |
| <b>Item Name</b> | <b>Description</b>                                                                                                    | <b>Installed Version</b> | <b>Latest Version</b>        |          |          |
| DG121032         | DPA 4/4 Plus and Prior DPA                                                                                               | 6.05                     | 6.05=Current                 |          |          |
| DPA4P            | <b>DPA 4 Plus</b>                                                                                                    | 2.02                     | 2.02=Current                 |          |          |
| DGDPA5           | <b>DPA 5 Series</b>                                                                                                    | 4.01.40.12               | 4.01.40=Newer (Beta Release) |          |          |
| <b>DGVSI32</b>   | <b>VSI-2534</b>                                                                                                    | 2.10.08                  | $2.10.12 =$ Outdated         |          |          |
| DGVSINxGen32     | <b>VSI-NxGen</b>                                                                                                    | 1.0.0.0                  | $2.2.0.0 = 0$ utdated        |          |          |
| DGDPAXL32        | <b>DPA XL</b>                                                                                                    | 1.2                      | $1.2 =$ Current              |          |          |
| <b>NBRIDGE</b>   | <b>DG Netbridge</b>                                                                                                    | 2.01.02                  | 2.1.0.0=Newer (Beta Release) |          |          |
|                  |                                                                                                    |                          |                              |          |          |
| 0%               |                                                                                                    |                          | / Bytes                      | Download |          |

Figure 14 - DG Update Main Update Screen

Connect your PC to the Internet and click the **Refresh** button. If the check for updates was successful, the second column of will display information showing the most current versions. Should an install be out of date the color of the row will be red.

#### <span id="page-16-1"></span>**Successful Connect – Update Available**

In this case above, two of the products are out of date (**Red**), the user will be automatically presented with a prompt notifying them that there are updates available. Only if updates are available will the *Download* button and progress bar show up on the screen. The progress bar will keep you informed of the download progress should you choose to download the latest drivers by clicking the *Download* button. When you click the *Download* button, you will be prompted to confirm starting of the download.

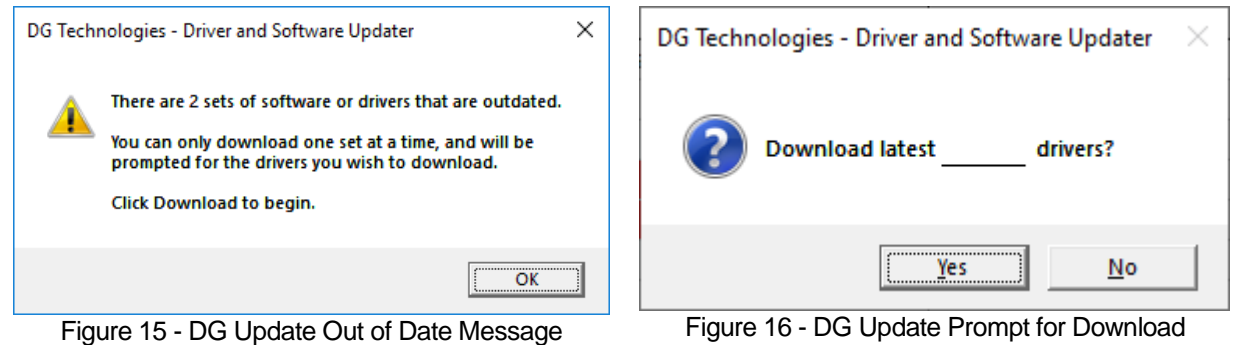

*Note: The DG Update application can only download and install one item at a time. The user will be prompted for which ever one they want to update first.*

After choosing *Yes*, the program will download the drivers and update the progress bar while doing so. Once the drivers have been downloaded, the application will unzip them and start the installation process. The dialog box will go away after the install has been started.

#### *Do not disconnect your VSI NxGen or shut down computer until installation is complete.*

After the drivers have been downloaded (to the Windows temp directory – if you wish to save them for other machines), they will be unzipped and the program will exit right after starting the new driver installation. Follow the installation instructions in the appropriate User Manual.

### <span id="page-17-0"></span>**Advanced Settings - Setting Default Time Check for Updates**

If you want to turn off, or alter the timeout period where the user is prompted to check for updates (the dialog below), press the Settings button. The advanced settings dialog box will be displayed. To turn off the checking prompt, set the value to 0 (zero). Otherwise, you can set the number of days between checks.

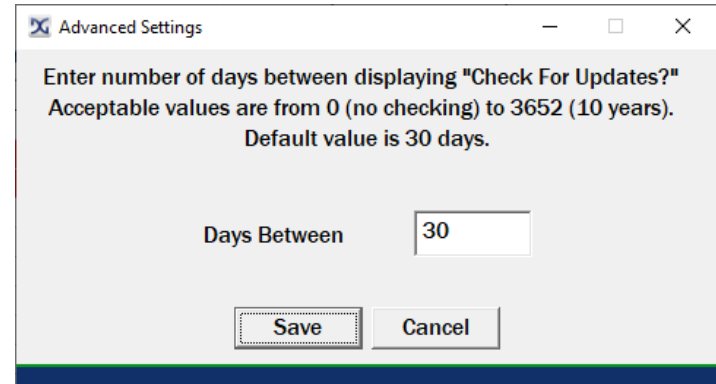

Figure 17 - DG Update Advanced Settings

## <span id="page-17-1"></span>*AVT Software*

If your OEM application is having trouble communicating with the VSI NxGen, you can use the Adapter Validation Tool (AVT) to help troubleshoot this problem. AVT allows you to determine:

- If your drivers are installed correctly
- If a connection to your tool can be made
- If a connection to your vehicle for PC communications is working
- Please check that the OEM application is configured to use the VSI NxGen, and the correct protocol is selected.

#### <span id="page-17-2"></span>**AVT Startup**

Click AVT on the desktop or from the start menu. If you have RP1210 and J2534 drivers installed on your computer you will see the AVT Launcher screen. Since the VSI NxGen does not support RP1210 you should always choose the Car / OBDII image if you are presented with this screen.

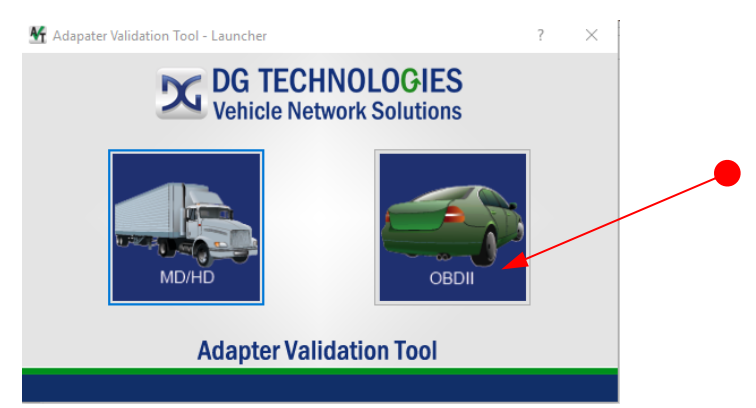

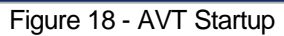

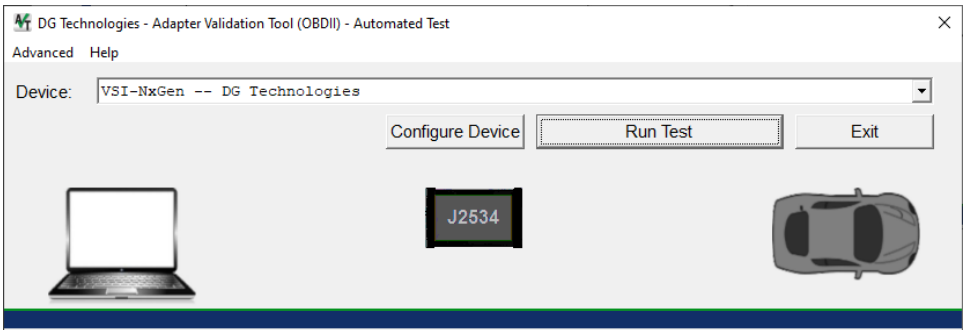

Figure 19 - AVT OBDII Automated Test

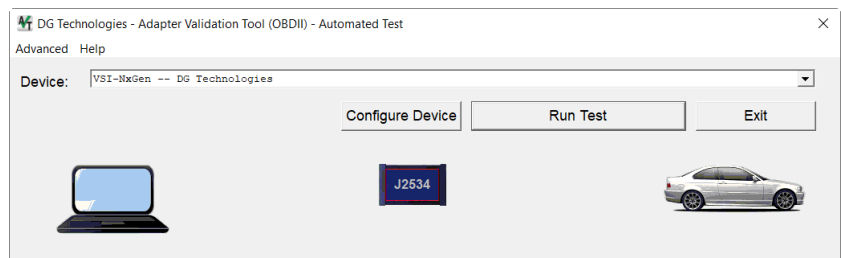

Figure 20 - AVT OBDII Automated Test Run Test

- Turn vehicle ignition to the key-on, engine-off (KOEO) position. Select *Run Test*.
- Note: In the **Device**: dropdown, the VSI NxGen is selected. If using a different device, make the applicable selection.

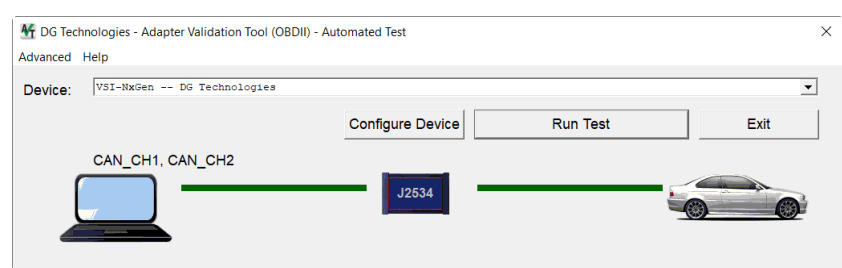

Figure 21 - AVT OBDII Automated Test Successful Connection

- Solid Green lines will appear in the successful connection locations. If a Red line appears between either side, check those connections and Run Test again.
- Note: By selecting *Help* from the menu, a more detailed User Manual for this application is available.

#### <span id="page-19-0"></span>**DG Data Recorder**

The purpose of this Data Recorder allows the users to record data from the vehicle networks via DG Technologies' vehicle adapters. It is capable of recording 100% data on the connected channels & protocols. It can be used to record data at the same time as an adapter is in use by another application or it can be used in standalone mode to record data when no other application is running.

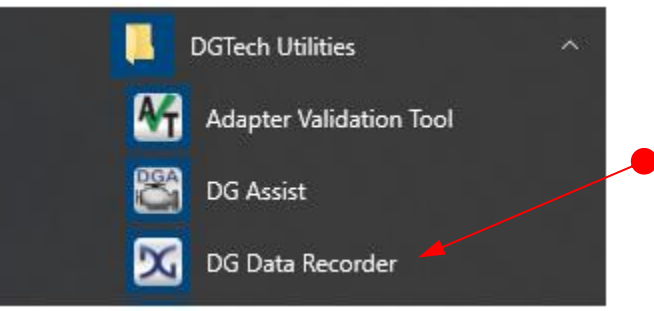

Figure 22 – Data Recorder Selection Under DGTech Utilities

The Data Recorder selection can be found under DGTech Utilities from the desktop or from the start menu.

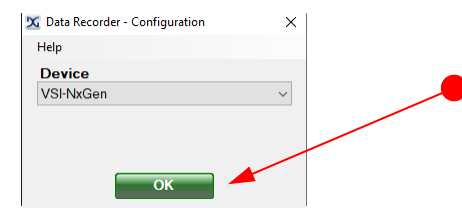

Figure 23 – DG Data Recorder Configuration

- Go to:  $\Box$   $\rightarrow$  DGTech Utilities  $\rightarrow$  DG Data Recorder.
- Device being used, VSI NxGen, should be shown. If not, use drop-down arrow and select. Select *OK*.

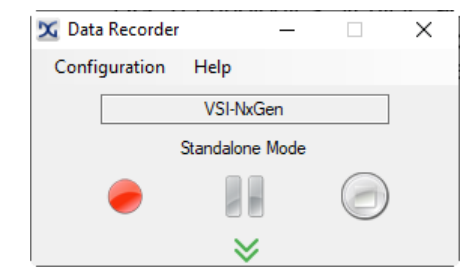

Figure 24 – DG Data Recorder Drop-Down Arrow

• Indicator Table

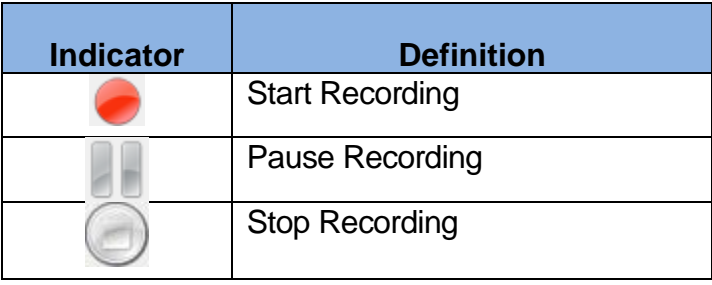

Figure 25 – DG Data Recorder Indicator Table

- Make appropriate selections to Start, Pause and Stop recordings.
- To view, print or email log file, the log file is found here: C:\DGTech\DGTech Utilities\Logs. File will read: DataRecorder-VSI-NxGen.csv. Check the file date/time to ensure it coincides with the log date/time.
- Note: By selecting *Help* from the menu, a more detailed User Manual for this application is available.

#### <span id="page-21-0"></span>**DG Diagnostics**

This application provides all available data from the vehicle as it relates to OBDII and other applicable SAE standards.

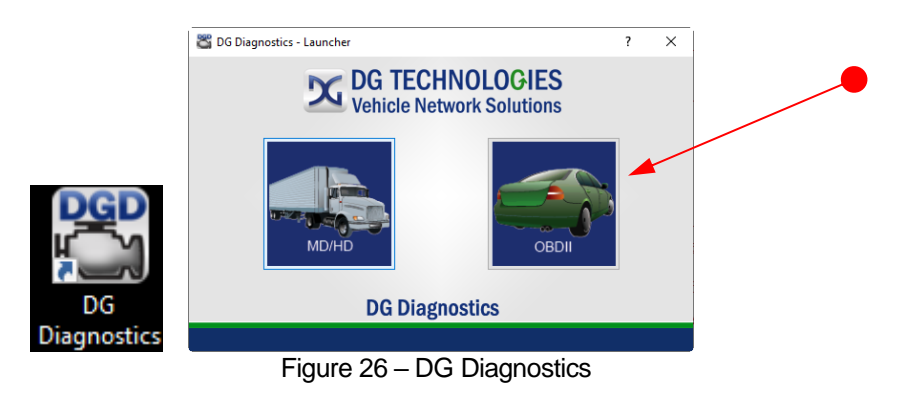

The icon above, on the left, was added to the PC desktop during software installation. Select the icon OR go to: ➔ DGTech Utilities ➔ DG Diagnostics. Select *OBDII* for automotive. Note: The larger window on the right will not appear if only the VSI NxGen software is installed. Go to the next step.

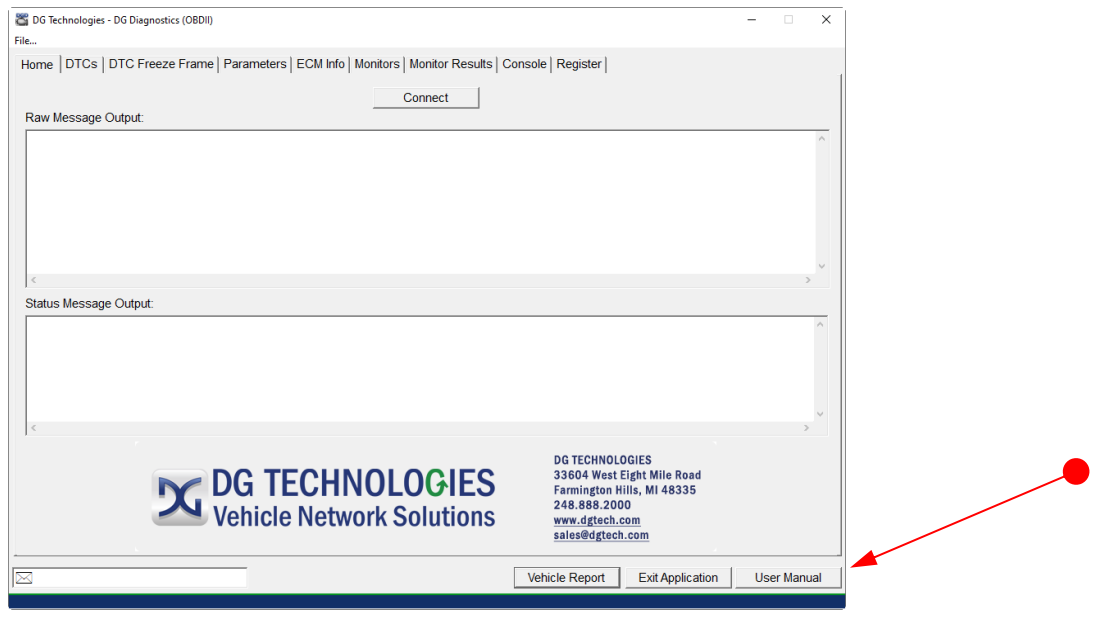

Figure 27 – Connection Screen

- Ensure proper connections of VSI NxGen with PC and vehicle. Key is ON, Engine is OFF.
- Using the tabs shown, choose and review available information.
- Note: A more detailed User Manual for this application can be found by selecting the *User Manual* button located on the lower, right-hand corner of the application.

## <span id="page-22-0"></span>*VSI NxGen Firmware Update*

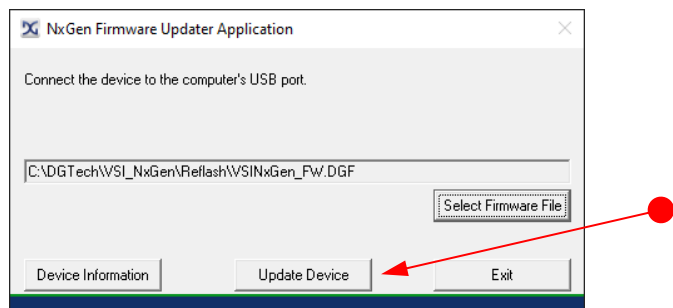

Figure 28 - VSI NxGen Firmware Update

#### <span id="page-22-1"></span>**Launch the VSI NxGen Firmware Update Programs Manually**

- 1. Stop all applications that are using the VSI NxGen (if any)
- 2. Start the VSI NxGen Firmware Update program
- 3. Start ➔ DGTech VSI NxGen ➔ VSI NxGen Firmware Updater
- 4. Select "Update Device"
- 5. Firmware files are in separate sub-directories under the Utilities directory where the VSI NxGen drivers are installed, typically:
	- C:\ DGTech\VSI NxGen\Reflash
- 6. Click on the *Update Device* button, if you want to update the firmware in your device.

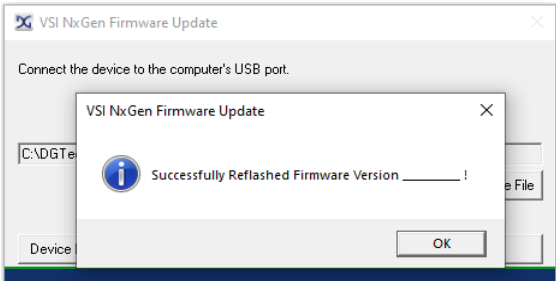

Figure 29 - Firmware Update Success Figure 30 - Firmware Update Error

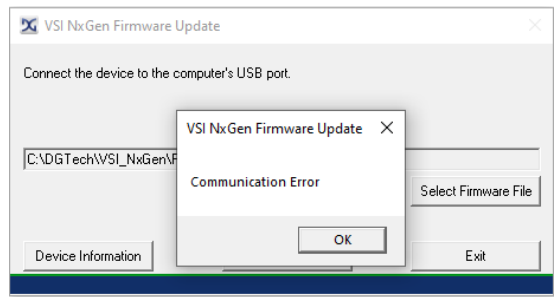

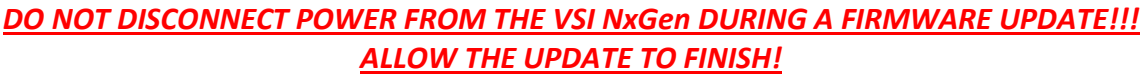

# <span id="page-23-0"></span>**Appendix A. Technical Support and Return Merchandise**

#### **Technical Support**

After reading and following the troubleshooting and validation procedures in this document please check the FAQ page at [www.dgtech.com/faqs](file://///INDY/../../../../marketing/DOCUMENTS/Manuals/DPA%205%202017%20Updates/www.dgtech.com/faqs). If you are still not able to resolve an issue, please feel free to contact DG technical support. For users in the United States, technical support is available from 9 a.m. to 5 p.m. Eastern Time. You may also fax or e-mail your questions to us. For prompt assistance, please include your voice telephone number and the serial number.

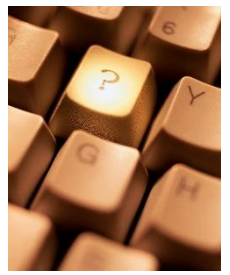

DG Technologies Technical Support

Phone: 1-248-888-2000 Fax: 1-248-888-9977 E-mail: [techsupp@dgtech.com](mailto:techsupp@dgtech.com) Website:[www.dgtech.com/tech-support](http://www.dgtech.com/tech-support)

**Users not residing in the United States should contact your local DG representative or e-mail [techsupp@dgtech.com](mailto:techsupp@dgtech.com)**

#### **Return Merchandise Authorization (RMA)**

If technical support has deemed that there may be a physical problem with your DPA XL, you will be issued you an RMA number. You would then return the product along with any documentation of ownership you have (proof of purchase/price) to the following address:

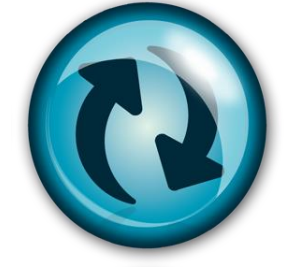

Product Repair Services Attn: RMA# xxxxxxx DG Technologies 33604 West 8 Mile Road Farmington Hills, MI 48335

# <span id="page-24-0"></span>**Appendix B. Warranty Information and Limitation Statements**

#### *Warranty Information*

DG Technologies, Inc. the VSI NxGen is warranted against defects in materials and workmanship for two (2) years following date of shipment. Cables (both USB and vehicle) are warranted for 90 days.

DG Technologies will, at its option, repair or replace, at no cost to the customer, products which prove to be defective during the warranty period, provided the defect or failure is not due to misuse, abuse, or alteration of the product. The customer is responsible for shipment of the defective product to DG. This warranty does not cover damage to any item that DG Technologies, determines has been damaged by the customer's abuse, misuse, negligence, improper assembly, modification, or operation of the product.

A Return Merchandise Authorization (RMA) number must be issued to the customer by our Technical Support Department at 1-248-888-2000 and must be included with the product being returned (for more details, see section *Return Merchandise Authorization (RMA)*). A VSI NxGen is warranted for 90 days after a warranty repair, or to end of the original factory warranty period, whichever is longer.

#### *Limitation Statements*

#### **General Limitation and Risk Assignment**

To the maximum extent permitted by applicable law, DG Technologies and its suppliers provide support services on an "as-is" basis and disclaim all other warranties and conditions not specifically stated herein, whether express, implied or statutory, including, but not limited to, any warranties of merchantability or fitness for a particular purpose, lack of viruses, accuracy or completeness of responses, results, lack of negligence or lack of workmanlike effort, and correspondence to description. The user assumes the entire risk arising out of the use or performance of the device, its operating system components, and any support services.

#### **Exclusion of Incidental, Consequential, and Certain Other Damages**

To the maximum extent permitted by applicable law, in no event shall DG Technologies or its suppliers be liable for any special, incidental, indirect or consequential damages whatsoever, including but not limited to: damages for loss of profit, loss of confidential or other information; business interruption; personal injury; loss of privacy, failure to meet any duty (including good faith or of reasonable care); negligence; and any other pecuniary or other loss related to the use of or the inability to use the device, components or support services or the provision of or failure to provide support services or otherwise in connection with any provision, even if DG Technologies or any supplier has been advised of the possibility of such damages.

#### **Limitation of Liability and Remedies**

Notwithstanding any damages that you might incur for any reason whatsoever (including, without limitation, all damages referenced above and all direct or general damages), in no event shall the liability of DG Technologies and any of its suppliers exceed the price paid for the device. The user assumes the entire risk and liability from the use of this device.

#### **Right to Revise or Update Without Notice**

DG Technologies reserves the right to revise or update its products, software and/or any or all documentation without obligation to notify any individual or entity.

#### **Governance**

The user agrees to be governed by the laws of the State of Michigan, USA, and consents to the jurisdiction of the state court of Michigan in all disputes arising out of or relating to the use of this device.

#### **Contact Information**

Please direct all inquiries to:

DG Technologies 33604 West 8 Mile Road Farmington Hills, MI 48335 Phone 1-248-888-2000 Fax 1-248-888-9977

Changes not expressly approved by DG Technologies, Inc. to the VSI NxGen could void the user's authority to operate the VSI NxGen.

# <span id="page-26-0"></span>**Appendix C. List of Acronyms Used in this Document**

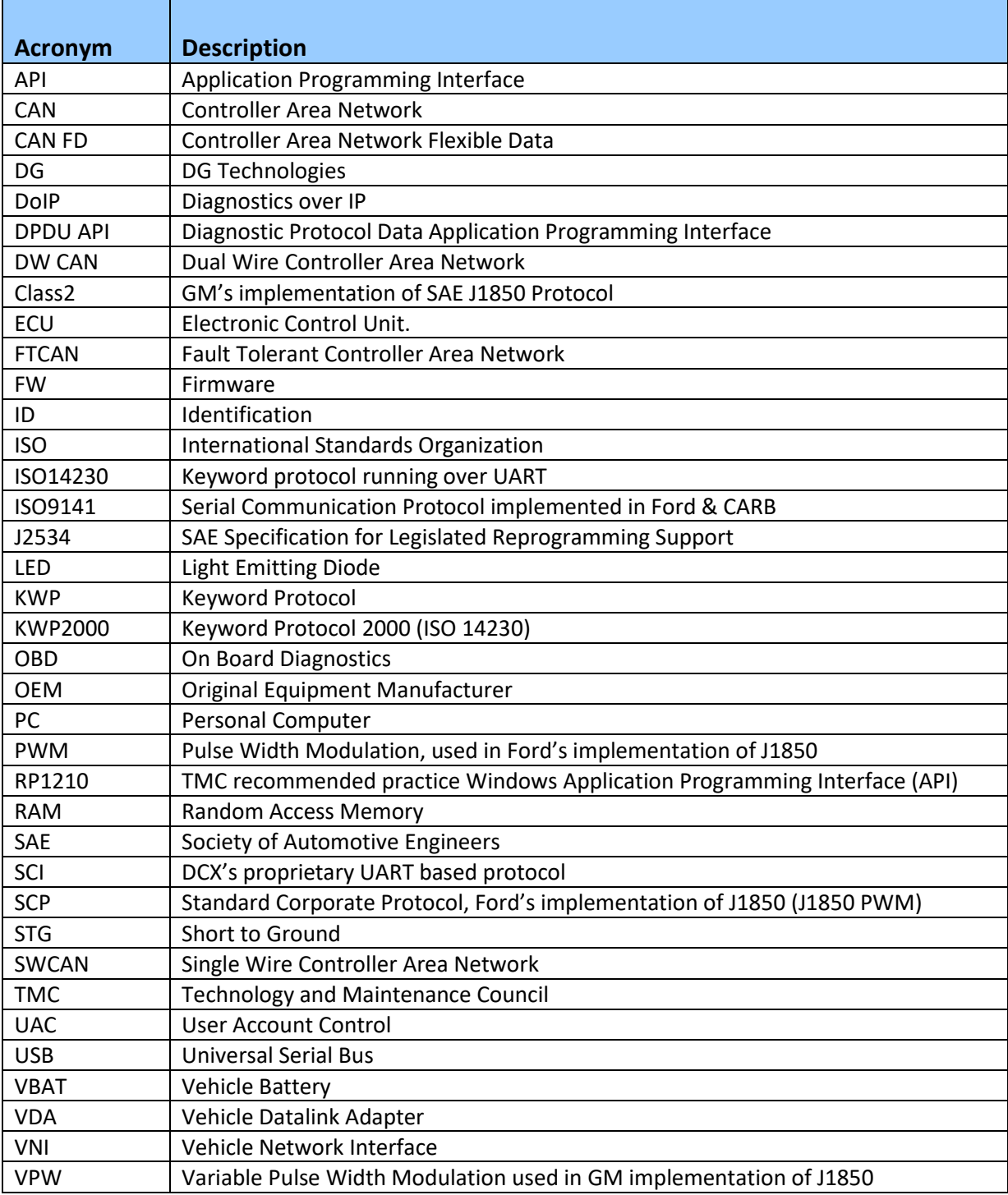